## **Windows 11/10**

- 1. Pulsamos la tecla Windows + R
- 2. Escribimos gpedit.msc
- 3. Se nos abrirá el gestor de políticas
- 4. Vamos a Plantillas administrativas/Componentes de Windows/Windows Update, seleccionamos configurar actualizaciones automáticas y le damos a deshabilitar.

From: <http://www.knoppia.net/> - **Knoppia**

Permanent link: **[http://www.knoppia.net/doku.php?id=deshabilitar\\_windows\\_update](http://www.knoppia.net/doku.php?id=deshabilitar_windows_update)**

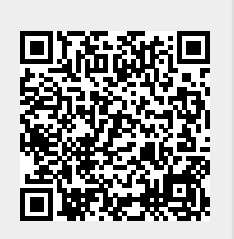

Last update: **2024/01/30 10:41**